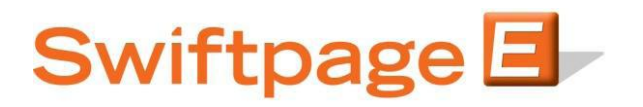

**Quick Start Guide to:** 

## **Removing a Contact from a Group**

This Quick Start Guide will walk you through the steps of removing contacts from a Group.

- 1. Go to www.Swiftpage.com.
- 2. Enter your account details at the top of the screen and click Submit.
- 3. Once you are on the Swiftpage Connect Portal, click List Manager.

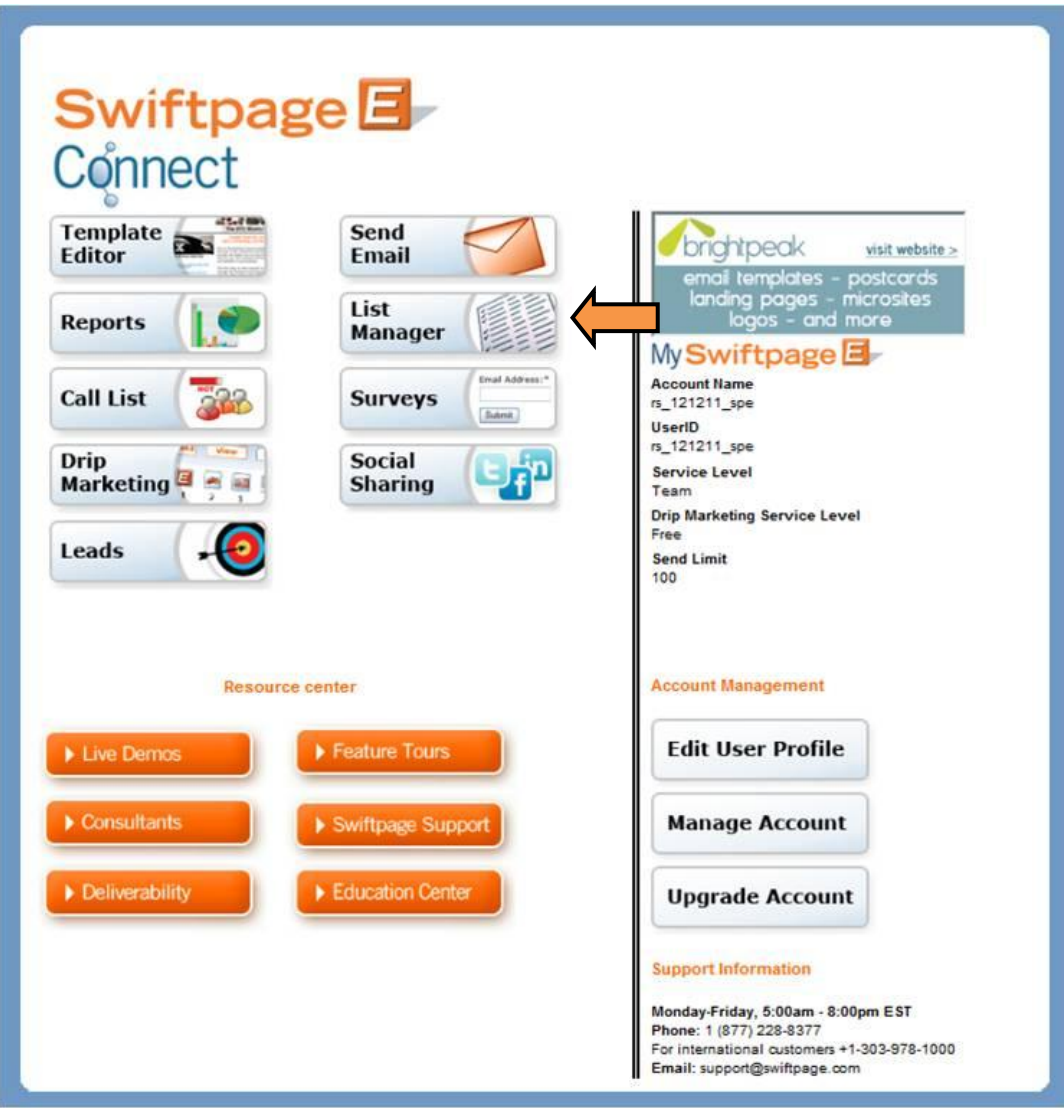

- 4. Select the Group that you would like to alter from the Filter by Group drop down. Click Submit.
- 5. Check the checkbox next to each contact that you would like to remove. Click Omit Selected.

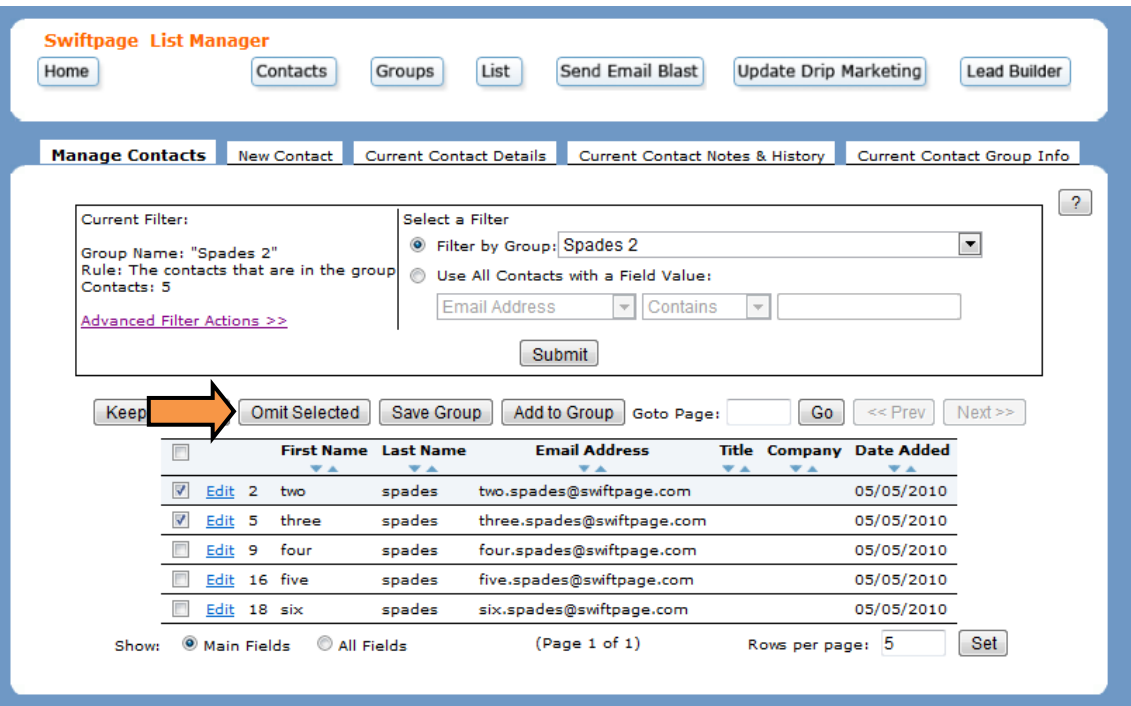

6. Click Save Group.

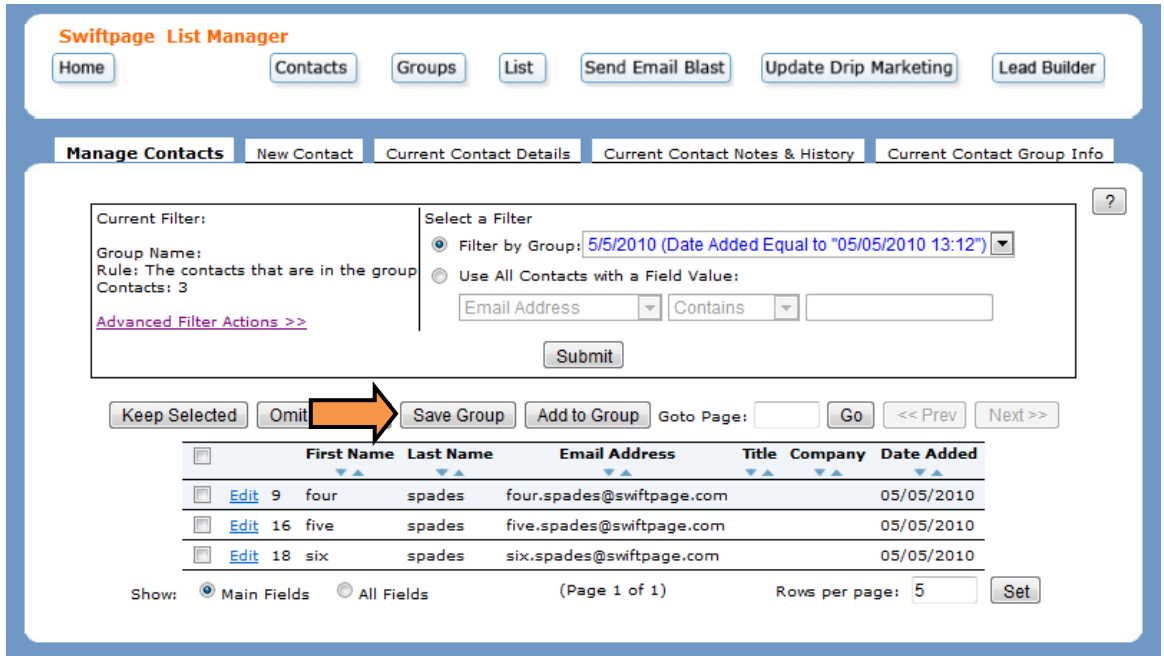

7. Select the current Group from the Save as an existing Group drop down. Click Submit to save the changes.

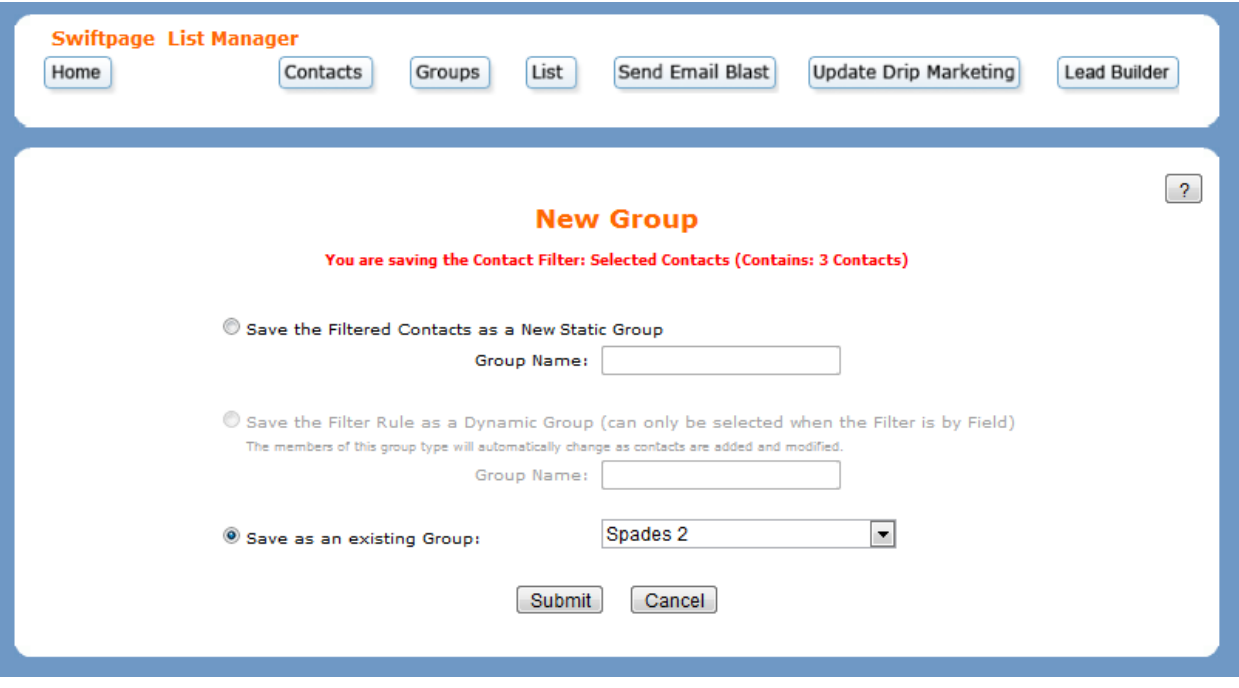